## **Creating the Inventory Extract from Redesign & Importing into EIS**

This procedure outlines the steps needed to create the inventory extract from the Redesign and import into the Classic EIS pending file.

1. Log into Redesign  $\Box$ 2. Go to Report/Report Manager (or Home and it will be listed under Show All Report or Show Only Favorites if it has already been marked as a favorite) Filter the Report Grid to show the SSDT created Inventory Pending Extract Report Manager Import Report Create Form Favorite Created by Report Name  $\cdot$ <sub>2</sub> Description **SSDT** Ø %invent% G. ł.  $\mathbb{Z}$  $\circ$  $\sqrt{5}$ 설  $\overline{\mathbf{v}}$ SSDT SSDT Inventory Pending Extract EISPendingTrans ۱ □ 3. Generate the Report 圡 Format should stay as CSV as the output will be in the exact layout needed for the EIS import program Enter a Since Date Those running it for the first time will use the date that they went live on the Redesign. The district will want to keep track of the last 'since date' ☑ they used to ensure they aren't pulling items that were previously added to the EIS pending file. The report will display the most recent options chosen for that user the last time it was generated. Generate Report SSDT Inventory Pending Extract Save and Recall Most Recent  $\vee$  0  $\Box$ **Report Options** Eormat Comma Separated Values  $\checkmark$ Page Size: Letter Orientation Portrait ü Name InventoryPendingFile Summary Report Query Parameters Since Date ▲ Generate Report  $_{\odot}$  $\Box$  4. Save the output file ⊕ If you open the file you may have to reformat some columns as a CSV will drop all leading zeroes. 5. Right click on the file on your local PC and rename it include the date. (.i.e. inventorypendingMMDDYY.csv) 6. File transfer the .CSV file into reflections File transfer type should be ASCIIの 7. Log into reflections 8. Go to the EISIMPR program.  $\Box$ • MENU>EISIMPR Enter in your Import file name and execute the program

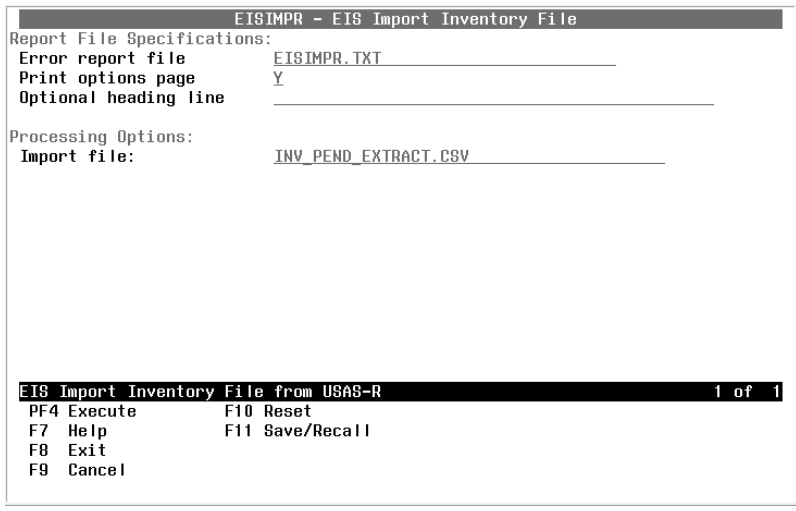

Review the output file EISIMPR.TXT for any errors. All the invoice items contained on the extract from Redesign should now be on the EIS Pending file

You may view EISSCN/PENDING or run an EIS501 report to confirm the items are on the pending file.

9. Continue processing inventory as you normally would pulling the items from the EIS pending file.